# <span id="page-0-0"></span>*Software op uw Sony Notebook*

 $\rightarrow$ 

### **PCG-C1VFK/PCG-C1VFLK**

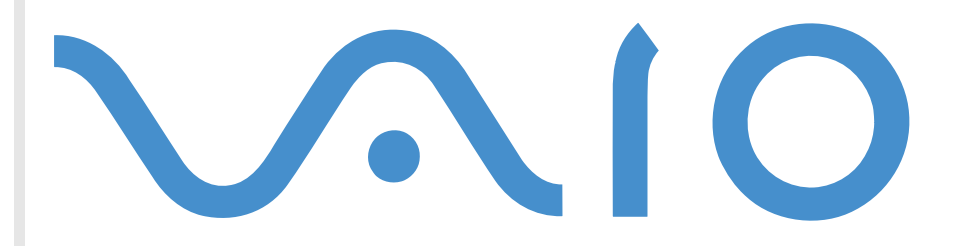

# <span id="page-1-0"></span>*Lees dit eerst*

### *Opmerking*

Dit product bevat zowel software waarop SONY een gebruiksrecht verleent als software waarop een gebruiksrecht wordt verleend door derden. Het gebruik van deze software is onderworpen aan de algemene voorwaarden van de gebruiksrechtovereenkomsten die zijn ingesloten bij dit product. De specificaties van de software kunnen zonder voorafgaande kennisgeving worden gewijzigd en stemmen niet noodzakelijk overeen met de versies die momenteel in de handel verkrijgbaar zijn. Mogelijk moet extra worden betaald voor updates van en toevoegingen aan de software. Mogelijk worden kosten aangerekend en worden creditcardgegevens gevraagd voor abonnementen op on line services. Mogelijk zijn voor financiële diensten voorafgaande regelingen met deelnemende financiële instellingen vereist.

*1*

 $\blacktriangleright$ 

 $\lhd$ 

© 2001 SONY Corporation. Alle rechten voorbehouden.

Het is verboden deze software of de bijbehorende documentatie geheel of gedeeltelijk te verveelvoudigen.

### *Gebruiksrechtovereenkomst voor de eindgebruiker*

Deze gebruiksrechtovereenkomst voor de eindgebruiker is een rechtsgeldige overeenkomst tussen u en SONY Corporation (hierna **SONY** genoemd), een vennootschap naar Japans recht en de fabrikant van uw **SONY**-computersysteem (de **SONY-HARDWARE**). Lees deze gebruiksrechtovereenkomst aandachtig vóór u de software die samen met deze gebruiksrechtovereenkomst wordt verdeeld (de **SONY-SOFTWARE**) installeert of gebruikt. Door de SONY-SOFTWARE te installeren of te gebruiken, stemt u ermee in aan de bepalingen van deze gebruiksrechtovereenkomst gebonden te zijn. U mag de SONY-SOFTWARE alleen gebruiken in combinatie met de SONY-HARDWARE. De SONY-SOFTWARE wordt niet verkocht, maar er wordt een gebruiksrecht op verleend.

Niettegenstaande het voorgaande valt de software die wordt verdeeld samen met een afzonderlijke gebruiksrechtovereenkomst voor de eindgebruiker (de **gebruiksrechtovereenkomst van derden**), met inbegrip van maar niet beperkt tot het Windows® besturingssysteem van Microsoft Corporation, onder de gebruiksrechtovereenkomst van derden.

Als u niet akkoord gaat met de bepalingen van deze gebruiksrechtovereenkomst, moet u de SONY-SOFTWARE samen met de SONY-HARDWARE terugbrengen naar de plaats waar u ze hebt gekocht.

<span id="page-2-0"></span>**1. Gebruiksrechtovereenkomst.** SONY verleent u een gebruiksrecht op deze SONY-SOFTWARE en de bijbehorende documentatie. Deze gebruiksrechtovereenkomst geeft u het recht de SONY-SOFTWARE te gebruiken voor persoonlijke doeleinden op één SONYcomputer die niet is aangesloten op een netwerk. Voorts mag u slechts één machinaal leesbare kopie van de SONY-SOFTWARE maken die uitsluitend bedoeld is als reservekopie.

**2. Beperkingen.** De SONY-SOFTWARE bevat auteursrechtelijk beschermd en ander gedeponeerd of gepatenteerd materiaal. Om dit materiaal te beschermen, mag u de SONY-SOFTWARE noch geheel noch gedeeltelijk decompileren, terugwerkend ontsleutelen (reverse engineering) of disassembleren, behalve zoals toegestaan op grond van toepasselijk recht. U mag de SONY-SOFTWARE en de kopie ervan niet verkopen of verhuren aan derden, behalve als u de SONY-SOFTWARE samen met de SONY-HARDWARE overdraagt aan een derde die vooraf instemt om gebonden te zijn door de algemene voorwaarden van deze gebruiksrechtovereenkomst.

**3. Beperkte garantie.** SONY garandeert dat de media waarop de SONY-SOFTWARE is vastgelegd vrij zijn van materiële gebreken gedurende negentig (90) dagen te rekenen vanaf de datum van aankoop zoals blijkt uit een kopie van het betalingsbewijs. Tijdens de toepasselijke garantieperiode vervangt SONY kosteloos voornoemde media die gebreken blijken te vertonen, op voorwaarde dat ze in een behoorlijke verpakking samen met uw naam, uw adres en een bewijs van de aankoopdatum worden teruggestuurd of teruggebracht naar de plaats waar u ze hebt gekocht. SONY vervangt echter geen media die per ongeluk of als gevolg van misbruik of verkeerde toepassing werden beschadigd. De bovenstaande beperkte garantie vervangt alle andere expliciete of impliciete, al dan niet wettelijk voorgeschreven toezeggingen, voorwaarden en garanties. SONY wijst uitdrukkelijk alle andere garanties en voorwaarden van de hand, inclusief maar niet beperkt tot de impliciete garanties en/of voorwaarden van bevredigende kwaliteit en geschiktheid voor een bepaald doel. De bepalingen van deze beperkte garantie hebben geen invloed op of doen geen afbreuk aan uw wettelijke rechten als eindverbruiker, en houden geen beperking of uitsluiting van de aansprakelijkheid in voor overlijden of lichamelijk letsel veroorzaakt door de nalatigheid van SONY.

**4. Beëindiging.** Deze gebruiksrechtovereenkomst is van kracht tot op het moment dat ze wordt beëindigd. U mag deze gebruiksrechtovereenkomst op elk moment beëindigen door de SONY-SOFTWARE, de bijbehorende documentatie en alle kopieën ervan te vernietigen. Deze gebruiksrechtovereenkomst vervalt onmiddellijk, zonder voorafgaande kennisgeving door SONY, als u een bepaling van deze overeenkomst niet naleeft. Zodra deze overeenkomst wordt beëindigd, moet u de SONY-SOFTWARE, de bijbehorende documentatie en alle kopieën ervan vernietigen.

**5. Toepasselijk recht.** Deze gebruiksrechtovereenkomst wordt beheerst door en geïnterpreteerd inovereenstemming met de Japanse wetgeving.

Als u vragen hebt met betrekking tot deze gebruiksrechtovereenkomst of de beperkte garantie, neemt u contact op met VAIO-Link (zie de On line servicegids voor contactinformatie).

 $\blacktriangleright$ 

<span id="page-3-0"></span>Als Energy Star-partner heeft Sony bepaald dat dit product de Energy Star-richtlijnen voor een zuinig energieverbruik vervult. Het **International Energy Star Office Equipment Program** is een internationaal programma dat energiebesparing bij het gebruik van computers en kantoorapparatuur bevordert. Het programma steunt de ontwikkeling en verkoop van producten die voorzien zijn van functies om het energieverbruik effectief te reduceren. Het is een open systeem waaraan handelaars vrijwillig kunnen deelnemen. Het programma richt zich op kantoorapparatuur, zoals computers, beeldschermen, printers, faxapparaten en kopieermachines. De standaarden en logo's van het programma zijn dezelfde voor alle deelnemende landen.

Energy Star is een Amerikaans handelsmerk.

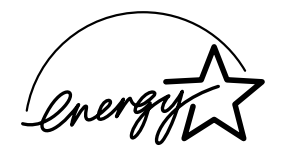

SONY, DVgate, i.LINK™, JogDial™, PictureGear, Memory Stick™ en het logo van Memory Stick™, VAIO en het logo van VAIO zijn handelsmerken van SONY Corporation. Windows en het Windows 2000-logo zijn gedeponeerde handelsmerken van Microsoft Corporation.

Alle andere handelsmerken zijn handelsmerken van hun respectieve eigenaars.

De specificaties kunnen zonder voorafgaande kennisgeving worden gewijzigd.

*3*

 $\blacktriangleright$ 

# <span id="page-4-0"></span>*Info over de software op uw notebook*

Zodra u uw SONY-notebook opstart, kunt u beginnen werken, spelen, leren en communiceren. Dit deel geeft u een overzicht van de activiteiten die u kunt uitvoeren met de op uw notebook geïnstalleerde software.

### *SONY-software*

#### *Bluespace\**

\* Enkel voor het model PCG-C1VFK

#### *SONY Electronics*

Met Bluespace kunt u een verbinding maken met een ander Bluetooth™\*-apparaat. Activeer eerst de Bluetooth™-services om externe Bluetooth™-apparaten (Device Discovery) te zoeken. Klik in de lijst van gevonden apparaten op het apparaat waarmee u een verbinding wilt maken, en zoek vervolgens naar de services die worden geleverd door dat apparaat (Service Discovery). Selecteer in de lijst van services die werden gevonden via Service Discovery de service die wordt geleverd door het externe apparaat. Het lokale en externe apparaat kunnen met elkaar communiceren zodra de serviceverbinding tot stand is gebracht.

\* De beschikbaarheid van Bluetooth™ (en darmee ook van BlueSpace) hangt af van het model en van uw land.

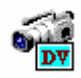

 $\overline{\mathbf{r}}$ 

### *DVgate*

#### *SONY Electronics*

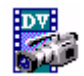

DVgate bestaat uit drie complementaire toepassingen: DVgate Motion, DVgate Still en DVgate Assemble. Met deze video-opnametoepassing, die speciaal werd ontworpen voor digitale films van hoge kwaliteit, kunt u opnames die u hebt gemaakt met een digitale videocamera bewerken. Als u uw camera via i.LINK™ aansluit op uw notebook, kunt u de geselecteerde beeldfragmenten weergeven op het scherm, knippen en monteren, en de sequenties opslaan in de AVI- of MPEG 1-indeling. Als u een DV-apparaat aansluit op de

 $\lhd$ 

 $\blacktriangleright$ 

<span id="page-5-0"></span>i.LINK™-connector, kunt u de opgenomen beelden overzetten op de harde schijf. DVgate Still geeft digitale videobeelden afkomstig van een digitale videorecorder of -camera weer en neemt ze op als afbeeldingen op uw notebook.

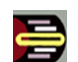

### *Jog Dial-hulpprogramma*

#### *SONY Electronics*

Met het hulpprogramma Jog Dial kunt u de Jog Dial van uw notebook configureren. In dit hulpprogramma kunt u de SONY-toepassingen (of andere toepassingen) selecteren die u wilt sturen met behulp van de Jog Dial. U kunt de Jog Dial zo configureren dat een specifieke toepassing wordt gestart, een inbelverbinding tot stand wordt gebracht of een e-mailbericht wordt geopend als u de Jog Dial draait of indrukt. Tot slot kunt u met het hulpprogramma Jog Dial uw i.LINK™-verbindingen configureren en een timer instellen die een toepassing start op een vooraf ingesteld tijdstip.

### *Memory Stick Formatter*

#### *SONY Electronics*

Memory Stick Formatter is een speciaal programma voor het formatteren van Memory Sticks. Gebruik dit programma telkens als u een Memory Stick opnieuw wilt formatteren. Bovendien kunt u met dit programma Memory Sticks die door Windows niet kunnen worden herkend als een station opnieuw formatteren. Memory Stick Formatter ondersteunt Memory Sticks met de volgende opslagcapaciteit: 4MB, 8MB, 16MB, 32MB en 64MB.

Als u een Memory Stick™ formatteert met deze software, gaan alle gegevens op de Memory Stick verloren. Indien nodig moet u dus een reservekopie van de gegevens maken vóór u de Memory Stick formatteert.

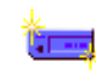

 $\blacktriangleright$ 

<span id="page-6-0"></span>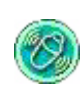

### *MovieShaker*

#### *SONY Electronics*

Met MovieShaker<sup>®</sup> kunt u uw eigen films maken. U kunt er zelfs overgangen, speciale effecten, achtergrondmuziek en tekst aan toevoegen. U importeert gewoon uw clips, kiest de gewenste muziek en MovieShaker<sup>®</sup> doet de rest. U kunt ook zelf het roer in handen nemen en uw eigen film maken. U kiest de precieze volgorde van de clips, de speciale effecten en de overgangen. U kunt zelfs uw eigen muziek importeren, en MovieShaker<sup>®</sup> zal automatisch de lengte van het nummer doen overeenkomen met de lengte van de film.

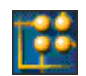

### *OpenMG JukeBox*

#### *SONY Electronics*

OpenMG is een door SONY Corporation ontwikkelde copyrightbeschermingstechnologie die werd ontworpen om de opname en weergave van digitale muziek op een computer mogelijk te maken. Zodra de gegevens zijn gecodeerd en vastgelegd op de harde schijf, laat OpenMG toe deze gegevens af te spelen op de computer. Deze technologie voorkomt echter dat de gegevens onrechtmatig worden verspreid over een netwerk. OpenMG heeft tot doel een omgeving tot stand te brengen waarin grote hoeveelheden muziek van hoge kwaliteit kunnen worden verspreid zonder dat de muziekbestanden later onrechtmatig worden verspreid.

Open MG Jukebox is het software-element in het OpenMG-systeem dat instaat voor de codering en het beheer van muziekbestanden die werden gedownload naar een computer via de EMD-diensten of die werden overgenomen (of gemaakt) van een eigen CD of het Internet.

 $\blacktriangleright$ 

<span id="page-7-0"></span>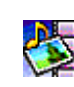

### *PictureGear*

#### *SONY Electronics*

Stel uw eigen omgeving samen met de Digital Image Library (foto's, achtergronden, diavoorstellingen, ...). Met PictureGear kunt u uw eigen schermbeveiligingen, panorama's (gecombineerde afbeeldingen), ... maken en gebruiken. U kunt zelfs animaties van uw favoriete GIF-bestanden maken met Gif Animation Tools, labels maken voor al uw media met PictureGear Label Maker of films afspelen in verschillende indelingen.

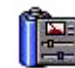

#### *PowerPanel*

#### *SONY Electronics*

Met het hulpprogramma PowerPanel kunt u het energiebeheer van uw notebook instellen en belangrijke informatie over de activiteit van het systeem en de batterijlading weergeven. Als u de instelling voor automatisch energiebeheer selecteert, wordt het optimale profiel gekozen op basis van de toepassing waarmee u werkt en de gebruiksomstandigheden.

### *Smart Capture*

#### *SONY Electronics*

Sluit een digitale camera aan op uw computer om foto's en videoclips te maken en deze weer te geven op het scherm of te verzenden via e-mail. Met het programma Smart Capture Finder kunt u beelden die u hebt gemaakt met de camera weergeven op het scherm, de instellingen wijzigen of speciale effecten toepassen. Met Smart Capture kunt u afbeeldingen opnemen via i.LINK™-compatibele apparaten of kunt u een panoramafoto maken met behulp van de panoramafunctie.

 $\blacktriangleright$ 

<span id="page-8-0"></span>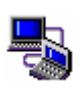

### *Smart Connect en Smart Connect Monitor*

#### *SONY Electronics*

Met Smart Connect kunt u bestanden kopiëren, bewerken of verwijderen op een andere VAIO-computer (uitgerust met Smart Connect) die via een i.LINK™-kabel is aangesloten op uw computer. U kunt ook een bestand afdrukken op een printer die is aangesloten op een andere VAIO-computer.

*8*

 $\blacktriangleright$ 

 $\lhd$ 

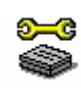

### *Uw Notebook instellen*

#### *SONY Electronics*

Met Sony Notebook Setup kunt u gegevens over het systeem controleren, voorkeuren voor de werking van het systeem instellen en de hardware-instellingen van uw SONY-notebook wijzigen.

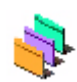

### *UI Design Selector*

*SONY Electronics*

U kunt het vensterontwerp wijzigen van SONY-software die compatibel is met UI Design Selector.

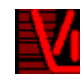

### *VisualFlow*

#### *SONY Electronics*

Met VisualFlow kunt u interactief bladeren door de bestanden die zijn opgeslagen op een Memory Stick (optioneel). Met VisualFlow kunt u de bestanden die zijn opgeslagen op een Memory Stick op verschillende manieren weergeven en kunt u foto's weergeven of films en geluidsbestanden afspelen in VisualFlow of een ander programma.

<span id="page-9-0"></span>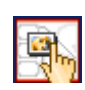

#### *VisualShare\**

\* Enkel voor het model PCG-C1VFK

#### *SONY Electronics*

VisualShare is een programma waarmee meerdere gebruikers gedeelde bestanden kunnen bekijken en via tekst of spraak kunnen communiceren over een netwerk.

Eerst plakt een gebruiker bestanden in een 'stage' (een soort bulletinboard op het netwerk), waarna andere gebruikers de bestanden kunnen bekijken. Gebruikers kunnen de bestanden in een 'stage' vrij verplaatsen of opslaan op een andere plaats.

Via een draadloos lokaal netwerk of Bluetooth™\* kunnen vrienden gemakkelijk een netwerk tot stand brengen en VisualShare gebruiken om bestanden uit te wisselen, van gedachten te wisselen, hun digitale afbeeldingen te bespreken, enzovoorts.

\* De beschikbaarheid van Bluetooth™ (en darmee ook van VisualShare) hangt af van het model en van uw land.

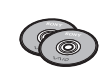

### *Herstel-CD-ROM's*

#### *SONY Corporation*

Met de herstel-CD-ROM's kunt u het systeem, de software die werd geleverd met uw notebook en de bijgeleverde stuurprogramma's opnieuw installeren als deze beschadigd zijn of per ongeluk werden gewist. Als zich een probleem voordoet met uw notebook, kunt u dit soms oplossen door een bepaald stuurprogramma opnieuw te installeren. Het is dus niet altijd nodig om het systeem volledig opnieuw te installeren.

 U kunt de herstel-CD-ROM's alleen gebruiken op de SONY-notebook die u hebt gekocht, en niet op een andere computer van SONY of van een andere fabrikant.

*9*

 $\blacktriangleright$ 

### *Besturingssysteem en andere vooraf geïnstalleerde software*

<span id="page-10-0"></span>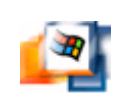

### *Windows® 2000*

#### *Microsoft Corporation*

Microsoft® Windows® 2000 breidt de mogelijkheden van uw notebook uit dankzij een verregaande integratie met het Internet en netwerken, betere systeemprestaties, een gemakkelijkere systeemdiagnose en een eenvoudiger systeemonderhoud.

Met Windows® 2000 speelt uw systeem ook beter, met ondersteuning voor de recentste multimediatechnologieën, eenvoudige toevoeging en verwijdering van randapparatuur en de integratie van de TV en PC bij u thuis.

Dit performant besturingssysteem bouwt voort op de baanbrekende functies die werden geïntroduceerd met Windows® NT. Daarnaast biedt Windows® 2000 de beste ondersteuning voor oudere op Windows gebaseerde toepassingen en technologieën. Als u vragen hebt of technische ondersteuning wenst, kunt u terecht op de website:

<http://support.microsoft.com/directory>

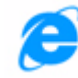

### *Internet Explorer 5.5*

### *Microsoft Corporation*

Internet Explorer is de Internet-browser van Microsoft. Met de wizard Setup kunt u uw notebook zo configureren dat automatisch een verbinding wordt gemaakt met de gewenste serviceprovider. Met het volledige e-mailpakket kunt u berichten, inclusief bijlagen, verzenden en ontvangen via het Internet. NetMeeting, Outlook Express en Microsoft Chat zijn slechts enkele van de onderdelen die bij Internet Explorer 5.5 horen. Internet Explorer 5.5 omvat ook 128-bits codering, het hoogst mogelijke beveiligingsniveau voor al uw Internet-communicatie, inclusief het gebruik van creditcards en financiële

 $\blacktriangleright$ 

<span id="page-11-0"></span>transacties. Een volledige interactieve on line handleiding maakt nieuwe gebruikers snel vertrouwd met het gebruik van het Internet. Als u vragen hebt of technische ondersteuning wenst, kunt u terecht op de website:

<http://support.microsoft.com/directory>

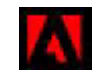

### *Adobe® Acrobat® Reader 4.1*

#### *Adobe Systems Incorporated*

Met Acrobat® Reader kunt u elektronische documenten bekijken, doorbladeren en afdrukken in de PDFindeling (Portable Document Format) van Adobe. Dit is een open bestandsindeling ontworpen om bestanden die werden gemaakt onder een van de voornaamste besturingssystemen getrouw weer te geven op andere systemen. Als u Acrobat® Reader hebt geïnstalleerd, kunt u PDF-bestanden openen en weergeven vanuit uw webbrowser door te klikken op een PDF-bestand dat is ingesloten in een HTML-bestand. U ziet al snel de eerste pagina terwijl de rest van het bestand wordt gedownload. Als u vragen hebt of technische ondersteuning wenst, kunt u terecht op de website:

<http://www.adobe.com>

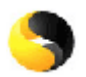

### *Symantec AntiVirus*

#### *Symantec*

Symantec biedt een volledig gamma antivirusproducten die alle delen van uw computeromgeving beschermen, inclusief clients, bestandsservers, groupware-servers en gateways. U kiest zelf de producten die nodig zijn om de de systemen en gegevens van uw organisatie te beschermen tegen virussen.

Meer informatie vindt u in de on line Help-bestanden en op de volgende website:

<http://www.symantec.com/techsupp/>

 $\blacktriangleright$ 

<span id="page-12-0"></span>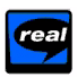

### *Real Entertainment Center*

Real Entertainment Center bevat twee softwareprogramma's: RealPlayer en RealJukebox.

#### *RealNetworks - RealPlayer*

RealPlayer is de video- en audiospeler van RealNetworks en geeft u toegang tot 2.500 radiostations die muziek, nieuws en sport aanbieden.

#### *RealNetworks - RealJukebox*

RealJukebox is uw persoonlijk muziekbeheersysteem. Met RealJukebox kunt u een digitale audiotheek samenstellen, beheren en afspelen op uw computer.

Meer informatie vindt u op de volgende website:

#### <http://www.real.com>

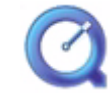

### *QuickTime 4.1.2*

#### *Apple*

QuickTime is het Apple-programma dat video, geluid, muziek, 3D en 'virtual reality' tot leven doet komen voor uw Internet-browser en Windows.

Meer informatie vindt u op de volgende website:

<http://www.apple.com/quicktime>

 $\blacktriangleright$ 

# <span id="page-13-0"></span>*Gebruik van Smart Capture*

Uw notebook is uitgerust met een ingebouwde MOTION EYE-camera. U kunt de software van de camera gebruiken om foto's te maken en videoclips op te nemen.

### *Foto's opnemen*

Om een foto te maken, gaat u als volgt te werk:

- **1** Druk op de knop Capture. De toepassing **Smart Capture** wordt gestart.
- **2** Selecteer **Still Viewer/Movie Player** in de lijst met toepassingen.
- **3** Selecteer **STILL** met de **Capture**-knop. Het venster Finder verschijnt.
- **4** Draai de MOTION EYE-lens in de richting van het object dat u wilt fotograferen.
- **5** Stel het beeld scherp met behulp van de focusring.
- **6** Druk de knop Capture op de notebook in. Het venster **Still Viewer** wordt geopend en geeft het opgenomen beeld weer.

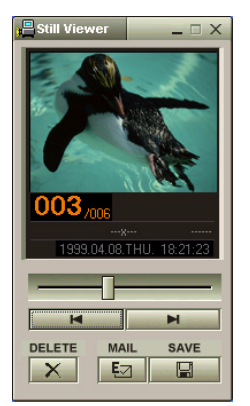

 $\blacktriangleright$ 

#### <span id="page-14-0"></span>**7**Om Smart Capture af te sluiten, klikt u op de knop  $\mathbf{\times}$  in de rechterbovenhoek van het venster.

Raak de lens van de camera niet aan.

Richt de camera niet naar de zon. Doet u dit toch, dan kan de camera worden beschadigd.

U kunt foto's opnemen in de volgende formaten: 640 x 480, 320 x 240, 160 x 120 en 80 x 60 pixels.

Als u een beeld met een lage resolutie (80 x 60 pixels) opneemt, is het mogelijk dat het beeld onscherp wordt weergegeven in het venster Finder.

*14*

 $\blacktriangleright$ 

### <span id="page-15-0"></span>*Opgenomen beelden weergeven in Still Viewer*

Om opgenomen beelden weer te geven in Still Viewer, gaat u als volgt te werk:

- **1** Klik op de knop **Start** op de taakbalk van Windows en klik achtereenvolgens op **Programma's, Smart Capture** en **Still Viewer**. U kunt uw afbeeldingen weergeven, opslaan, verwijderen of verzenden via e-mail.
- **2**Om **Still Viewer** af te sluiten, klikt u op de knop X.
- U kunt een panoramafoto maken met behulp van **PictureGear 2.5SE** of een recentere versie.

Met **Smart Capture** kunt u foto's en videoclips opnemen van een digitale videocamera.

Als u toepassingen uitvoert die worden gebruikt door de ingebouwde camera, stelt u het energiebeheerprofiel in Power Panel in op AC Profile of Camera.

### *Beelden verzenden via e-mail*

Om foto's te verzenden via e-mail, gaat u als volgt te werk:

- **1**Klik op de knop **Start** op de taakbalk van **Windows®**.
- **2**Klik achtereenvolgens op **Programma's** en **Smart Capture**.
- **3**Klik op **Still Viewer**.
- **4**Selecteer de foto die u wilt verzenden via e-mail met behulp van  $\blacktriangleright$  of  $\blacktriangleright$ l.
- **5** Klik op **Mail**. Het e-mailvenster verschijnt met het geselecteerde bestand als bijlage bij het bericht.
- **6** Verzend het e-mailbericht.
- U dient MAPI (Messaging Application Programming Interface) in te stellen als u de e-mailsoftware gebruikt. MAPI is een programma-interface van Microsoft® Windows die u toelaat e-mailberichten te verzenden vanuit een Windows-toepassing en het bestand waarmee u werkt als bijlage toe te voegen aan het e-mailbericht.

 $\blacktriangleright$ 

### <span id="page-16-0"></span>*Videoclips opnemen*

Met het MOTION EYE kunt u videoclips opnemen. U kunt de videoclips ook afspelen of verzenden via e-mail (als u **NET MOVIE** hebt geselecteerd in het venster **Smart Capture**).

Om videoclips op te nemen, gaat u als volgt te werk:

- **1** Druk op de knop Capture. Het venster **Smart Capture** verschijnt.
- **2** Selecteer **Still Viewer/Movie Player** in de lijst van toepassingen. Selecteer vervolgens **LONG MOVIE** of **NET MOVIE** met behulp van de knop Capture Mode.
- **3**Stel het beeld scherp met behulp van de focusring.
- **4** Draai de MOTION EYE-lens in de richting van het object dat u wilt fotograferen.
- **5** Houd de knop Capture ingedrukt om een videoclip op te nemen. U kunt tot 60 seconden opnemen (als <sup>u</sup>**NET MOVIE** hebt geselecteerd).
- **6** Laat de knop Capture los als u klaar bent. Het venster **Movie Player** wordt geopend en geeft de opgenomen videoclip weer. Klik op ► om de videoclip af te spelen. Klik op II om het afspelen te onderbreken of klik op  $\blacksquare$  om het afspelen te stoppen.

 $\mathbb{Z}_\mathbb{J}$  Er kunnen "hiaten" zijn als een snel bewegend object wordt weergegeven. Dit is echter geen storing.

*16*

 $\blacktriangleright$ 

### <span id="page-17-0"></span>*Opnamemodi*

**Smart Capture** ondersteunt drie opnamemodi:

#### **Extended Record Mode**

Video: Motion JPEG, 640x480, maximum 15 frames/seconde of Motion JPEG 320x240, 24 bit, maximum 30 frames/seconde.

Audio: PCM, 22,05 kHz, 16 bit, mono.

#### **NET MOVIE Mode**

Video: 160x120, 24 bit, maximum 10 frames/seconde

Audio: PCM, 11,025 kHz, 16 bit, mono.

#### **MPEG1 Format**

Video: MPEG1, 160x112, maximum 10 frames/seconde (equivalent).

#### Audio: MPEG1, mono, 11,025 kHz (equivalent).

U kunt de vernieuwingsfrequentie aanpassen als u Monitor selecteert als de weergavemodus.

Het gelijktijdig gebruik van het LCD-scherm van de notebook en een externe monitor wordt door sommige beeldschermen niet ondersteund.

Om de weergavemodi Monitor en Monitor/LCD te gebruiken, moet een externe monitor via een monitoradapter aangesloten zijn op de VGAuitgangsconnector.

 $\blacktriangleright$ 

### <span id="page-18-0"></span>*Videoclips verzenden via e-mail*

Als u een videoclip opneemt in de modus NET MOVIE, kunt u de clip verzenden via e-mail.

Om videoclips te verzenden via e-mail, gaat u als volgt te werk:

- **1**Klik op de knop **Start** op de taakbalk van **Windows ®**.
- **2**Klik achtereenvolgens op **Programma's** en **Smart Capture**.
- **3**Klik op **Movie Player**.
- **4**Klik op **Mail**.
- **5**Verzend het bericht.
- ≰ Vóór u een videoclip opneemt, kunt u de opnameopties instellen door te klikken op de knop Opties in het venster Smart Capture. Er verschijnt een dialoogvenster waarin u de gewenste compressieverhouding kunt instellen met behulp van de schuifregelaar.

 $\blacktriangleright$ 

# <span id="page-19-0"></span>*Gebruik van Bluespace\**

\* Enkel voor het model PCG-C1VFK

Uw notebook is uitgerust met de draadloze technologie Bluetooth™. Deze nieuwe technologie maakt draadloze communicatie over korte afstanden mogelijk, zodat u geen enkele kabel meer nodig hebt.

\* De beschikbaarheid van Bluetooth™ (en darmee ook van BlueSpace) hangt af van het model en van uw land.

### *Communiceren met een ander Bluetooth-apparaat*

Met het programma **Bluespace** kunt u uw notebook draadloos verbinden met een Bluetooth™-apparaat (bv. een andere notebook, een GSM of een modemstation). Meer informatie vindt u in de on line help van **Bluespace**.

Om te communiceren met een ander Bluetooth™-apparaat, gaat u als volgt te werk:

- **1** Klik op **Start** op de taakbalk van **Windows®** en klik vervolgens op **Programma's**; klik op **Bluespace** en nogmaals op **Bluespace.** Het venster **Bluespace** verschijnt.
- **2** Klik op de knop **Bluetooth™** in het hoofdvenster **Bluespace**. De Bluetooth™-services worden geactiveerd en het Bluetooth™-lampje licht op. Voorts verschijnt informatie over het lokale apparaat in het vak van het hoofdvenster waarin gegevens over het lokale apparaat worden weergegeven.
- **3** Klik op de knop **Device Discovery**.
- **4** Selecteer het externe apparaat. Indien nodig klikt u op de pijl-omhoog of pijl-omlaag in het vak met gegevens over het externe apparaat om het externe apparaat te selecteren.

 $\blacktriangleright$ 

- <span id="page-20-0"></span>**5** Klik op de gegevens over het externe apparaat. Er wordt een 'Service Discovery' gestart voor het externe apparaat waarop u hebt geklikt. Als de 'Service Discovery' klaar is, lichten de linker- en rechterkant van de gevonden serviceknoppen op (de serviceknoppen van het lokale en externe apparaat).
- **6** Klik op de knop Service van het apparaat waarmee u een verbinding wilt maken. Als u klikt op een knop waarvan de linker- en rechterkant branden, verschijnt in het externe apparaat een dialoogvenster waarin u wordt gevraagd uw Passkey in het apparaat te plaatsen.
- **7** Plaats de Passkey in het externe apparaat. De Passkey moet dezelfde alfanumerieke tekenreeks zijn voor beide apparaten, maar kan veranderen telkens wanneer u een verbinding maakt.
- **8** Plaats de Passkey in het lokale apparaat. Als de verbinding tot stand is gebracht, verschijnt een verbindingslijn tussen het informatieveld van het lokale apparaat en dat van het externe apparaat in het hoofdvenster.

Als u de IP-verbindingsservice selecteert, duurt het ongeveer twee minuten voor de verbinding tot stand is gebracht.

Gebruik niet tegelijkertijd de Bluetooth™-functie en draadloze communicatieapparaten die de 2,4 GHz-band gebruiken (bv. een draadloze LAN PC Card).

Als u een draadloos communicatieapparaat (bv. een draadloze LAN PC Card) gebruikt, mag het Bluetooth ™-lampje op uw notebook niet branden.

Het is mogelijk dat u de Bluetooth™-functie niet kunt gebruiken als u de optie **Minimum CPU Performance** selecteert in **PowerPanel**. Selecteer een andere modus. Meer informatie vindt u in de on line Help van **PowerPanel**.

 $\blacktriangleright$ 

### <span id="page-21-0"></span>*De Bluetooth ™-connectie stopzetten*

Om de de Bluetooth™-verbinding te verbreken, gaat u als volgt te werk:

- **1**Klik op de knop Service van de service waarmee u de verbinding wilt verbreken.
- **2**Klik op **Yes** in het dialoogvenster **Confirm Service Disconnection**.
- **3**Druk op de Bluetooth ™-knop van de notebook.
- **4** Klik op **Yes** om Bluetooth uit te schakelen. Het Bluetooth™-lampje gaat uit.

 $\blacktriangleright$ 

# <span id="page-22-0"></span>*Gebruik van VisualShare\**

\* Enkel voor het model PCG-C1VFK

Met behulp van een lokaal netwerk of Bluetooth™\* kunt u een netwerk tot stand brengen en VisualShare gebruiken om bestanden uit te wisselen, van gedachten te wisselen, enzovoorts.

### *Gegevens uitwisselen met Bluetooth\**

Om gegevens uit te wisselen met Bluetooth ™, gaat u als volgt te werk:

- **1** Schakel de Bluetooth™-functie in en maak een verbinding met de computer(s) waarmee u gegevens wilt uitwisselen. U moet de IP-verbindingsservice of de LAN-toegangsservice kiezen.
- **2** Klik op **Start** op de taakbalk van **Windows ®** en klik vervolgens op **Programma's**. Klik op **VisualShare** en nogmaals op **VisualShare**.

De computer waarop **VisualShare** eerst wordt gestart wordt de server. Alle andere computers zullen clients zijn.

Alle gebruikers kunnen nu bestanden plakken, verplaatsen en opslaan in de 'stage' (een soort bulletinboard op het netwerk).

- **3**Om het programma te sluiten, klikt u gewoon op de knop X in de rechterbovenhoek van het venster.
- \* De beschikbaarheid van Bluetooth™ (en daarmee ook van VisualShare) hangt af van het model and van uw land.

 $\blacktriangleright$ 

# <span id="page-23-0"></span>*Uw notebook aanpassen*

De volgende delen beschrijven bondig hoe u de belangrijkste instellingen van uw notebook kunt wijzigen. U leert hoe u uw SONY-software en hulpprogramma's moet gebruiken, hoe u het uitzicht ervan kunt aanpassen, ....

### *Het vensterontwerp wijzigen*

U kunt het vensterontwerp wijzigen van SONY-software die compatibel is met UI Design Selector.

Om het vensterontwerp te wijzigen met behulp van UI Design Selector, gaat u als volgt te werk:

- **1** Klik op de knop **Start** op de taakbalk van **Windows®** en klik achtereenvolgens op **Settings** en **Control Panel**.
- **2** Dubbelklik op **UI Design Selector**. Het dialoogvenster **UI Design Selector** verschijnt.
- **3**Klik op **<<** of **>>** en selecteer het gewenste design.
- **4** Klik op de knop **Apply**. Het ontwerp van het venster **UI Design Selector** verandert om u een voorbeeld te geven van het ontwerp dat u hebt gekozen voor de SONY-software.
- **5** Om een ander ontwerp te proberen, klikt u op **<<** of **>>**.
- **6** Klik op **OK** als u tevreden bent met het geselecteerde ontwerp. **UI Design Selector** verdwijnt en verandert het vensterontwerp van de SONY-software in het geselecteerde ontwerp.

 $\blacktriangleright$ 

### <span id="page-24-0"></span>*Uw notebook instellen*

Met het hulpprogramma **Sony Notebook Setup** kunt u systeeminformatie controleren, voorkeuren m.b.t. de werking van het systeem instellen en de hardware-instellingen van uw VAIO-notebook wijzigen.

Om Sony Notebook Setup te installeren, gaat u als volgt te werk:

- **1**Klik op de knop **Start** op de taakbalk van **Windows®** en klik op **Sony Notebook Setup**.
- **2**Selecteer het tabblad voor het item dat u wilt wijzigen.
- **3** Als u klaar bent, klikt u op **OK**. Dit dialoogvenster bevat de volgende tabbladen:

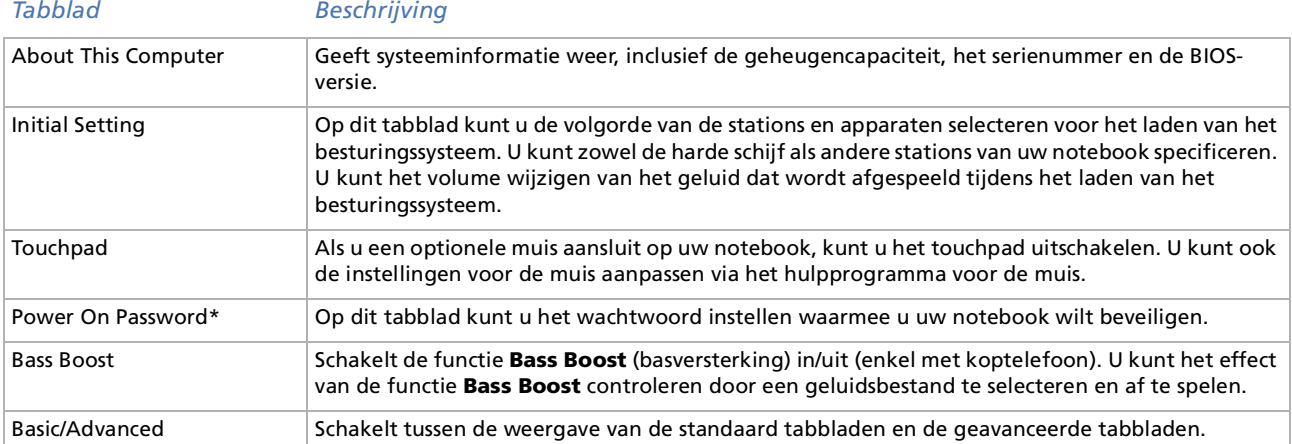

Voor meer informatie over elke optie, klikt u op **Help** in het venster **Notebook Setup** om het Help-bestand weer te geven.

\* Als u gebruik maakt van deze optie, moet u het wachtwoord altijd onthouden. Als u het wachtwoord vergeet, kunt u deze instelling niet meer wijzigen.

*24*

 $\blacktriangleright$ 

## <span id="page-25-0"></span>*Energiebeheer*

Met het hulpprogramma **PowerPanel** kunt u het energiebeheer van uw notebook instellen en belangrijke informatie over de activiteit van het systeem en de batterijlading weergeven. De optie voor automatisch energiebeheer selecteert de zuinigste energiebeheerprofielen of laat u de gekozen profielen aanpassen aan uw eigen behoeften met de bedoeling de batterij zo weinig mogelijk te belasten.

**PowerPanel** bevat de volgende functies:

- □ Automatische profielselectie (APS) op basis van de actieve toepassing;
- □ De mogelijkheid om speciale energieprofielen handmatig te selecteren in het menu;
- □ De mogelijkheid om nieuwe profielen te maken en bestaande profielen te bewerken;
- □ De mogelijkheid om gedetailleerde informatie over de batterij weer te geven;
- □ Hulpprogramma voor het controleren van de prestaties van de processor;
- □ PowerPanel werkt in harmonie met uw Windows-instellingen.

 $\blacktriangleright$ 

### <span id="page-26-0"></span>*PowerPanel activeren*

Als u de notebook opstart, verschijnt standaard het pictogram van **PowerPanel** in het systeemvak.

Als u het pictogram **PowerPanel** aanwijst met de muis, verschijnt knopinfo evenals het actieve energiebeheerprofiel.

U kunt een energiebeheerprofiel selecteren in het menu of in het snelmenu dat verschijnt als u met de rechtermuisknop op dit pictogram klikt.

#### U kunt ook de **PowerPanel**-werkbalk weergeven:

Om de PowerPanel-werkbalk weer te geven, gaat u als volgt te werk:

- **1**Klik met de rechtermuisknop op de taakbalk (onderaan op het scherm).
- **2** Selecteer **Toolbars** in het snelmenu en klik op **Power Management**. De werkbalk **Power Management** verschijnt op de taakbalk. U kunt deze werkbalk wijzigen in een zwevende werkbalk door de werkbalk te slepen en neer te zetten op het bureaublad.
- **3**Klik op het eerste item in de werkbalk om het menu **Profile** te openen.
- **4**Klik op de knop die overeenstemt met het profiel.
- **5**De overeenkomstige energiebeheeropdracht wordt geactiveerd.
- Als u de batterij gebruikt als stroombron, selecteert het systeem standaard het energiebeheerprofiel **Maximum Battery Life**. Als u een ander energiebeheerprofiel selecteert terwijl de notebook op de batterijstroom werkt, wordt hetzelfde profiel automatisch geselecteerd als u de volgende keer op de batterijstroom werkt.

 $\blacktriangleright$ 

### <span id="page-27-0"></span>*Energiebeheerprofielen activeren*

PowerPanel laat u kiezen uit verschillende vooraf gedefinieerde **energiebeheerprofielen**. Elk profiel bestaat uit een groep specifieke energiebeheerinstellingen die zijn ontworpen voor welbepaalde energiebeheerdoelstellingen, gaande van maximaal energiebeheer tot geen energiebeheer.

#### *Belangrijkste vooraf ingestelde profielen*

#### *Pictogram Beschrijving*

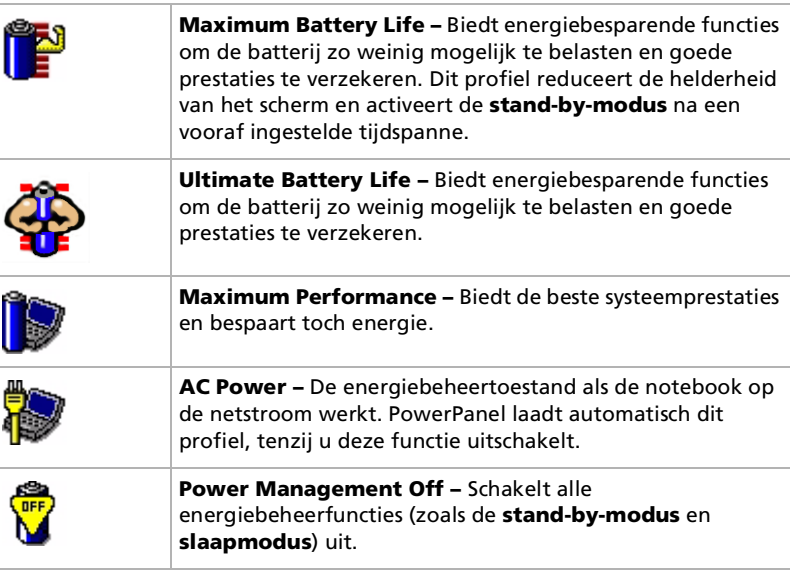

 $\blacktriangleright$ 

#### <span id="page-28-0"></span>*Andere vooraf ingestelde profielen*

#### *Pictogram Beschrijving*

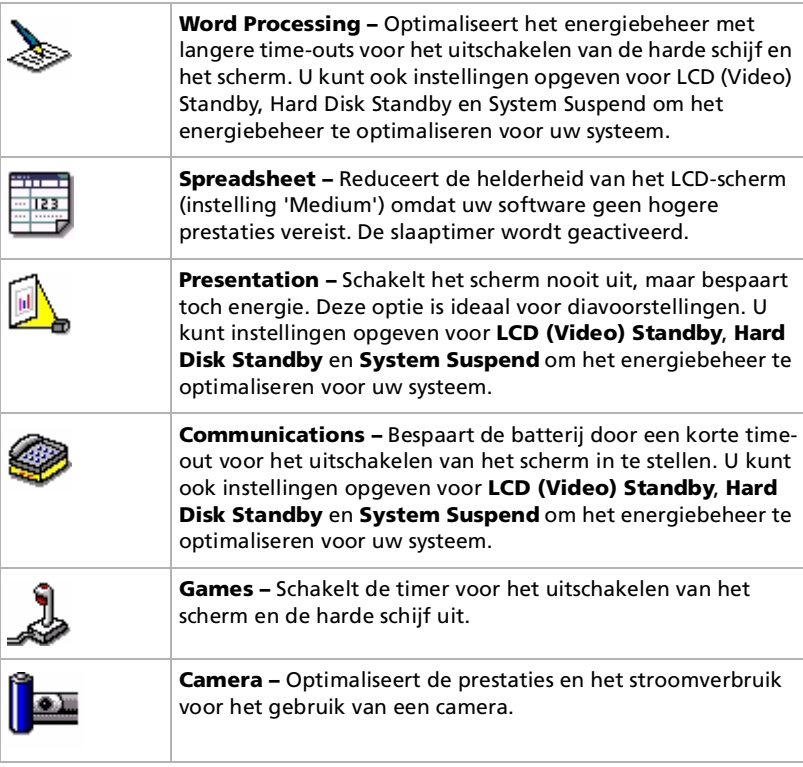

 $\lhd$ [N](#page-29-0)

### <span id="page-29-0"></span>*Energiebeheerfuncties activeren*

PowerPanel biedt energiebeheeropdrachten waarmee u specifieke energiebeheerfuncties kunt activeren en het stroomverbruik voor een specifiek apparaat kunt regelen. U kunt deze opdrachten gebruiken als u een profielinstelling wilt opheffen of een onmiddellijke actie wilt uitvoeren.

#### *Pictogram Beschrijving*

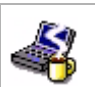

**Standby –** Schakelt het systeem in de stand-bymodus, een energiebeheertoestand waarbij de toestand van het systeem en de randapparaten wordt opgeslagen in het (RAM-)geheugen. Het stroomverbruik wordt gereduceerd tot een minimum en het systeem blijft aan staan. Om terug te keren naar de actieve toestand van het systeem, drukt u op een willekeurige toets of op de aan/uit-knop van uw notebook.

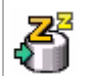

**Hibernate –** In deze toestand verbruikt de notebook het minste stroom. Het systeem schrijft de toestand van het systeem en de randapparaten naar de harde schijf en schakelt de stroom uit. Om terug te keren naar de oorspronkelijke toestand van het systeem, drukt u op de aan/uit-knop om de stroom in te schakelen.

 $\blacktriangleright$ 

### <span id="page-30-0"></span>*Automatische profielen selecteren*

Een energiebeheerprofiel bestaat uit een reeks timerwaarden voor verschillende systeemapparaten. PowerPanel selecteert automatisch het profiel dat is gekoppeld aan de toepassing die u gebruikt en schakelt over naar een ander profiel als u overschakelt naar een andere toepassing.

Energiebeheer activeert energiebesparende modi door bepaalde stroomverbruikende componenten uit te schakelen of hun stroomverbruik te reduceren (bv. helderheid van het LCD-scherm of activiteit van de harde schijf).

Om automatische profielen te selecteren, gaat u als volgt te werk:

- **1** Klik met de rechtermuisknop op het **PowerPanel-batterijstatuspictogram** op de taakbalk en selecteer **Profielen**.
- **2** Selecteer **Automatic Profile Selection**.
- U kunt de **PowerPanel**-taakbalk aanpassen aan uw behoeften. U kunt de vooraf gedefinieerde **energiebeheer**instellingen bewerken of nieuwe profielen definiëren.

 $\blacktriangleright$ 

### <span id="page-31-0"></span>*Gedetailleerde informatie over de batterij weergeven*

U kunt gedetailleerde informatie over de batterij van uw notebook weergeven. Het volgende deel beschrijft bondig hoe u algemene informatie over de batterij van uw notebook kunt weergeven.

Om informatie over de batterij weer te geven, gaat u als volgt te werk:

- **1** Dubbelklik op het **PowerPanel**-pictogram op de taakbalk. Het dialoogvenster **Battery Information** verschijnt.
- **2** Selecteer het tabblad **Battery**. Dit tabblad bevat informatie zoals de geschatte tijd tot de batterij leeg is en de oplaadtijd.

#### *Batterijpictogram Batterijstatus*

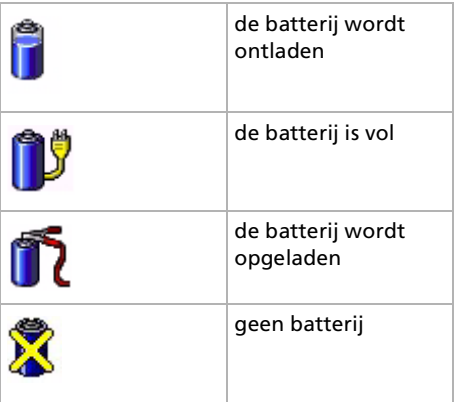

 $\blacktriangleright$ 

<span id="page-32-0"></span>U kunt ook de prestaties van uw notebook weergeven. Hiervoor wijst u gewoon het processorpictogram op de taakbalk aan. Er zijn twee pictogrammen:

**Maximum Performance**: dit pictogram verschijnt als u uw notebook gebruikt met de netadapter; de processor werkt dan op hoge snelheid.

**Battery Optimized Performance**: dit pictogram verschijnt als u uw notebook gebruikt met een batterij; de processor werkt dan op lage snelheid.

*32*

 $\blacktriangleright$ 

### <span id="page-33-0"></span>*Weergavemodi selecteren*

Deze notebook gebruikt de ATI-videocontroller. U kunt selecteren welk scherm wordt gebruikt als de notebook is aangesloten op een externe monitor.

Om een scherm te selecteren, gaat u als volgt te werk:

**1** Klik op de knop **Start** op de taakbalk van Windows en klik achtereenvolgens op **Settings** en **Control Panel**.

Het venster **Control Panel** wordt geopend.

- **2** Dubbelklik op het pictogram **Display**. Het dialoogvenster **Display Properties** verschijnt.
- **3**Klik op het tabblad **Settings**.
- **4** Klik op de knop **Advanced**. Het dialoogvenster **Rage Mobility-M1 PCI** verschijnt.
- **5** Klik op het tabblad **Displays** om de beeldscherminstellingen te definiëren. Als de film niet wordt weergegeven op de externe monitor, stelt u de externe monitor in op **Primary**. Selecteer het tabblad **Displays** en schakel het selectievakje **Monitor of TV** links onderaan uit om het te veranderen van **Secondary** in **Primary**.
- Afhankelijk van het gebruikte type monitor en projector is het mogelijk dat het beeld niet tegelijk kan worden weergegeven op het LCD-scherm van de notebook en een externe monitor of een projector.

Zet de notebook aan nadat u de randapparaten hebt uitgeschakeld.

Als u meer informatie wenst over de ATI-videocontroller, klikt u op het ATI-pictogram op de taakbalk, waarna u op Help klikt.

 $\blacktriangleright$ 

## <span id="page-34-0"></span>*De dual display-functie selecteren*

Dankzij de dubbele weergavefunctie kunt u specifieke delen van uw bureaublad weergeven op verschillende schermen. Als u bijvoorbeeld een externe monitor hebt aangesloten op de monitorconnector, kunnen uw LCD-scherm en de monitor functioneren als één bureaublad. U kunt de cursor van het ene naar het andere scherm verplaatsen. Dit laat u toe objecten (bv. een toepassingsvenster of een werkbalk) van het ene scherm naar het andere te slepen. Deze verdeling van één bureaublad over afzonderlijke schermen wordt een virtueel bureaublad genoemd.

### *Een dual display-modus selecteren*

Om de dubbele weergavemodus te selecteren, gaat u als volgt te werk:

- **1**Klik op de knop **Start** op de taakbalk van **Windows®**.
- **2**Klik achtereenvolgens op **Settings** en **Control Panel**.
- **3**Klik op het pictogram **Display**.
- **4**Klik op het tabblad **Settings**.
- **5**Klik op de aanduiding '2' en klik op **Yes**.
- $\mathbb{Z}_1$  Het is mogelijk dat bepaalde software niet compatibel is met de instellingen voor de weergave over twee schermen.

Zorg ervoor dat de **stand-by-modus** of **slaapmodus** niet kan worden geactiveerd tijdens de weergave over twee schermen, anders bestaat de kans dat uw notebook niet terugkeert naar de **normale modus**.

 $\blacktriangleright$ 

### <span id="page-35-0"></span>*Kleuren en resolutie voor elke weergavemodus instellen*

U kunt de weergavekleuren en resolutie instellen voor elk scherm dat deel uitmaakt van een virtueel bureaublad.

Om de weergavekleuren en resolutie in te stellen voor elk scherm, gaat u als volgt te werk:

- **1**Klik op de knop **Start** op de taakbalk van **Windows ®**.
- **2**Klik achtereenvolgens op **Settings** en **Control Panel**.
- **3**Klik op het pictogram **Display**.
- **4** Klik op het tabblad **Settings**. Het dialoogvenster **Display Properties** verschijnt.
- **5** Klik op het scherm (1 of 2) waarvoor u de instellingen wilt wijzigen. U kunt de kleuren wijzigen door een optie te selecteren in de lijst **Colors**. U kunt de helderheid instellen met de schuifregelaar in het vak **Brightness**.
- **6**Klik op **OK** of **Apply**.
- **7**Klik op **OK** om te bevestigen dat u de wijzigingen wilt aanbrengen.
- Als u voor elk scherm andere kleuren instelt, mag u één venster niet verdelen over twee schermen, anders is het mogelijk dat uw software niet behoorlijk werkt. Met software die gebruik maakt van het MOTION EYE (bv. Smart Capture), wordt het beeld mogelijk niet behoorlijk weergegeven. Stel minder kleuren of een lagere resolutie in voor elk scherm.

 $\blacktriangleright$ 

### <span id="page-36-0"></span>*De virtuele desktop aanpassen*

U kunt de dubbele weergavemodus aanpassen door de positie van de twee bureaubladen die het virtuele bureaublad vormen te wijzigen.

Om het virtuele bureaublad aan te passen, gaat u als volgt te werk:

- **1**Klik op de knop **Start** op de taakbalk van **Windows®**.
- **2**Klik achtereenvolgens op **Settings** en **Control Panel**.
- **3**Klik op het pictogram **Display**.
- **4** Klik op het tabblad **Settings**. Het dialoogvenster **Display Properties** verschijnt.
- **5** Sleep het pictogram van scherm 1 of scherm 2 naar een nieuwe positie ten opzichte van het andere scherm. De twee schermpictogrammen moeten worden verbonden om een virtueel bureaublad te creëren.
- **6**Klik op **OK** om de wijzigingen toe te passen.

### *De dual display-instellingen deactiveren*

Om de dubbele weergavemodus te deactiveren, gaat u als volgt te werk:

- **1**Klik op de knop **Start** op de taakbalk van **Windows®**.
- **2**Klik achtereenvolgens op **Settings** en **Control Panel**.
- **3**Dubbelklik op het pictogram **Display**.
- **4**Klik op het tabblad **Settings**.
- **5**Klik met de rechtermuisknop op het scherm dat u wilt uitschakelen (1 of 2).
- **6** Klik op **Enabled**. Hiermee wordt de dubbele weergavemodus uitgeschakeld.

 $\blacktriangleright$ 

# <span id="page-37-0"></span>*Een noodhersteldiskette maken*

Met het hulpprogramma voor het maken van reservekopieën kunt u een kopie maken van de gegevens op de harde schijf. Als de oorspronkelijke gegevens op de harde schijf per ongeluk werden gewist of overschreven, of als deze gegevens ontoegankelijk zijn wegens een probleem met de harde schijf, kunt u de kopie gebruiken om de verloren of beschadigde gegevens te herstellen.

Om een noodhersteldiskette te maken, gaat u als volgt te werk:

- **1**Klik op de knop **Start op de taakbalk van Windows®**.
- **2** Klik achtereenvolgens op **Programs**, **Accessories**, **System Tools** en **Backup.** Het venster **Backup** verschijnt.
- **3**Klik in het menu **Tools** op **Create an Emergency Repair Disk.**
- **4**Volg de aanwijzingen op het scherm.
- U hebt een lege 1,44 MB diskette nodig om een noodhersteldiskette te maken.

Het verdient aanbeveling om een nieuwe noodhersteldiskette te maken telkens als uw notebook belangrijke wijzigingen ondergaat (installatie van een nieuw programma, …).

Het herstelproces steunt op informatie die is opgeslagen in de herstelmap systemroot/. Wijzig of verwijder deze map niet.

Als u het selectievakje **Also back up the registry to the repair directory** inschakelt, worden de huidige registerbestanden opgeslagen in een submap van de herstelmap systemroot/. Dit is nuttig als u het systeem wilt herstellen na een probleem met de harde schijf.

Meer informatie over het herstelproces vindt u in de Help-bestanden (zie **Getting Started online book** in Introducing Windows® 2000 Professional).

 $\blacktriangleright$ 

# <span id="page-38-0"></span>*Gebruik van de herstel-CD-ROM's*

Met de herstel-CD-ROM's die werden geleverd bij uw notebook kunt u het volledige systeem herstellen of individuele toepassingen of stuurprogramma's handmatig opnieuw installeren.

Dankzij het systeemherstelproces kunt u een installatiekopie van de harde schijf opnieuw installeren zoals ze was op het moment dat u uw notebook in gebruik nam.

Herstel het systeem in de volgende gevallen:

- □ als het systeem ernstig is vastgelopen;
- $\Box$ als u de grootte van de partities wilt wijzigen.

Herstel een toepassing als u:

- $\Box$  een individueel stuurprogramma opnieuw wilt installeren omdat een apparaat niet behoorlijk functioneert.
- $\square$  een individuele toepassing opnieuw wilt installeren omdat er problemen zijn met het uitvoeren van deze toepassing.

 $\blacktriangleright$ 

### <span id="page-39-0"></span>*Het systeem herstellen*

Gebruik deze optie alleen als uw systeem ernstig is beschadigd, als Windows® niet meer werkt, als uw notebook abnormaal functioneert, .... Als u het systeem herstelt, wordt het oorspronkelijk geconfigureerde systeem op station C: volledig opnieuw geïnstalleerd. De gegevens op station D: worden niet verwijderd als u de partitie-instellingen niet wijzigt. Als u de grootte van de partities wijzigt, worden de gegevens op beide stations (C: en D:) verwijderd.

Als u het systeem herstelt, kunt u kiezen uit de opties **Standard Recovery** of **Advanced Recovery**.

#### Als u **Standard Recovery** kiest, wordt de grootte van de partities niet gewijzigd. Als u **Advanced Recovery** kiest, kunt u de grootte van de partities wijzigen.

U kunt de herstel-CD-ROM's alleen gebruiken op de Sony-notebook die u hebt gekocht, en niet op een andere computer van Sony of van een andere fabrikant!

Het herstelproces kan tot zestig minuten duren.

Alleen als u de optie Advanced Recovery kiest kunt u de grootte van de partitie C: selecteren als u het herstelproces start. Als u het systeem herstelt, moet u ook kiezen tussen het bestandsbeheersysteem FAT32 of NTFS . De standaardoptie is FAT32. Als u de optie Standard Recovery kiest, wordt altijd FAT32 gekozen.

- Als u het systeem herstelt, verliest u alle gegevens die zijn opgeslagen op station C: (en station D: als u de partitie-instellingen wijzigt).
- Zorg ervoor dat de notebook werkt op de netstroom (en dus niet op de batterij) vóór u het systeem tracht te herstellen.
- Na het herstel moet u de herstel-CD-ROM verwijderen uit het station vóór u de notebook opnieuw opstart. Doet u dit niet, dan wordt het herstelproces opnieuw gestart.

 $\blacktriangleright$ 

### <span id="page-40-0"></span>*Een standaard systeemherstel uitvoeren*

Om een standaard systeemherstel uit te voeren, gaat u als volgt te werk:

- **1**Neem de systeemherstel-CD-ROM.
- **2** Zet de notebook aan (laat de notebook alleen werken op de netstroom!) en plaats de systeemherstel-CD-ROM in het CD-ROM-station.
- **3**Sluit de notebook af (**Start/Shut Down/Shut Down**).
- **4** Wacht tien seconden.
- **5**Zet de notebook opnieuw aan.
- **6** Op het eerste scherm dat verschijnt, klikt u op **S (Standard)**. Het systeem vraagt u of u zeker weet dat u wilt doorgaan.
- **7**Klik op **Y (Yes)**.
- **8**U wordt nogmaals gevraagd of u zeker weet dat u wilt doorgaan.
- **9**Antwoord bevestigend.
- **A**n Standaard is het bestandsbeheersysteem van uw notebook FAT32. Alleen als u de optie **Advanced Recovery** kiest, kunt u de harde schijf formatteren met het bestandssysteem **FAT32** of **NTFS**. U kunt het bestandssysteem FAT32 op elk moment wijzigen in NTFS. Doe dit echter niet, tenzij u volledig vertrouwd bent met het concept 'bestandsbeheersysteem' onder Windows® 2000. Voor meer informatie leest u aandachtig de documentatie van Windows® 2000 en/of raadpleegt u uw systeem- of netwerkbeheerder.

U kunt alleen overschakelen van FAT32 naar NTFS, maar niet omgekeerd.

 $\blacktriangleright$ 

### <span id="page-41-0"></span>*Een geavanceerd systeemherstel uitvoeren*

Om een geavanceerd systeemherstel uit te voeren, gaat u als volgt te werk:

- **1**Neem de systeemherstel-CD-ROM.
- **2** Zet de notebook aan (laat de notebook alleen werken op de netstroom!) en plaats de systeemherstel-CD-ROM in het CD-ROM-station.
- **3** Sluit de notebook af.
- **4** Wacht tien seconden.
- **5** Zet de notebook opnieuw aan.
- **6** Op het eerste scherm dat verschijnt klikt u op **A (Advanced)**. Er verschijnt een venster met de vraag wat u wilt doen met de partities op de harde schijf. U hebt nu 3 opties.
	- $\Box$ Het systeem herstellen zonder de partities te wijzigen.
	- $\Box$ Het systeem herstellen en de partities wijzigen.
	- $\Box$ Het herstelproces afbreken.

*41*

 $\blacktriangleright$ 

#### <span id="page-42-0"></span>*Het systeem herstellen zonder de partities te wijzigen*

Om het systeem te herstellen zonder de partities te wijzigen, gaat u als volgt te werk:

- **1** Druk op **C** om de partities te behouden. Dit is de aanbevolen optie als u de grootte van de partities niet hoeft te wijzigen en als u het station C: wilt herstellen en de gegevens op station D: ongewijzigd wilt laten.
- **2**Druk op **G** om door te gaan met het herstellen van het systeem.
- **3**Selecteer het gewenste bestandssysteem: **FAT32** of **NTFS**.
- **4**Volg de aanwijzingen op het scherm.
- **5**Na het herstelproces moet u de herstel-CD-ROM verwijderen uit het CD-ROM-station.
- **6**Druk op een willekeurige toets om de notebook opnieuw op te starten.

 $\blacktriangleright$ 

#### <span id="page-43-0"></span>*Het systeem herstellen en de partities wijzigen*

Om het systeem te herstellen en de grootte van de partities te wijzigen, gaat u als volgt te werk:

- **1** Druk op **P** om de partities van de notebook te wijzigen. Selecteer deze optie alleen als u de grootte van de partities moet wijzigen.
- **2** Op het volgende scherm drukt u op **Y** om te bevestigen dat u de huidige partities wilt verwijderen. Op het volgende scherm verschijnen een aantal grootten voor het nieuwe station C:. Afhankelijk van de geselecteerde optie maakt het herstelproces 1 of 2 partities op de harde schijf.
- **3**Bevestig uw keuze op het volgende scherm.
- **4**Wacht tot de nieuwe partities zijn gemaakt en de notebook opnieuw opstart.
- **5**Druk op **G** om door te gaan met het herstellen van het systeem.
- **6**Selecteer het gewenste bestandssysteem: **FAT32** of **NTFS**.
- **7**Volg de aanwijzingen op het scherm.
- **8**Na het herstelproces moet u de herstel-CD-ROM verwijderen uit het CD-ROM-station.
- **9**Druk op een willekeurige toets om de notebook opnieuw op te starten.
- Deze optie verwijdert alle bestaande gegevens, zowel op station C: als station D: vóór het herstellen van het systeem begint.

#### *Het herstelproces afbreken*

Het herstelproces waarschuwt u altijd als u op het punt staat een beslissing te nemen die niet ongedaan kan worden gemaakt. In vele gevallen kunt u tijdens het herstelproces terugkeren naar het vorige scherm of het herstelproces afbreken.

 $\blacktriangleright$ 

<span id="page-44-0"></span>Met het hulpprogramma voor het herstellen van toepassingen kunt u individuele toepassingen opnieuw installeren. Op die manier kunt u problemen oplossen die zich voordoen als een toepassing niet meer behoorlijk werkt.

Om een toepassing te herstellen, gaat u als volgt te werk:

- **1**Neem de **laatste** herstel-CD-ROM.
- **2** Zet de notebook aan (laat de notebook alleen werken op de netstroom!) en wacht tot Windows is opgestart.
- **3**Plaats de herstel-CD-ROM in het CD-ROM-station.
- **4**Open het CD-ROM-station via **Windows Explorer** en klik op de map **Apps**.
- **5**Open de map die overeenstemt met de toepassing die u wilt herstellen.
- **6**Dubbelklik op het programma **Setup**.
- **7**Volg de aanwijzingen in de **Installer**.
- U moet de laatste herstel-CD-ROM uitvoeren vanuit Windows.

De toepassing kan niet worden uitgevoerd vanuit DOS.

Als u een toepassing herstelt, verliest u geen gegevens op de harde schijf.

*44*

 $\blacktriangleright$ 

### <span id="page-45-0"></span>*Een stuurprogramma opnieuw installeren*

Sommige toepassingen of randapparaten vereisen specifieke stuurprogramma's die u niet vindt in de Windows ®-map **Drivers**. Om stuurprogramma's die u nodig hebt voor uw vooraf geïnstalleerde toepassingen te zoeken of te herstellen, kunt u de laatste herstel-CD-ROM gebruiken.

Om een stuurprogramma opnieuw te installeren, gaat u als volgt te werk:

- **1** Controleer eerst of de **laatste** herstel-CD-ROM het stuurprogramma bevat dat u opnieuw wilt installeren. De map **Drivers** bevat alleen stuurprogramma's die niet worden geleverd met Windows ®.
- **2** Zoek in alle submappen naar het juiste stuurprogramma.
- **3** Voer vervolgens de wizard **Add/Remove Hardware** uit (klik achtereenvolgens op **Start**, **Settings en Control Panel**, en dubbelklik op het pictogram **Add/Remove Hardware** om het apparaat te installeren).

 $\blacktriangleright$ 

# <span id="page-46-0"></span>*Gebruik van gepartitioneerde stations*

In **My Computer** of **Windows Explorer** hebt u misschien al gemerkt dat u beschikt over twee stations (C: en D:): uw harde schijf wordt geleverd met 2 logische partities: dit betekent niet dat uw notebook twee fysische harde schijven bevat.

Als u uw notebook in gebruik neemt, bevat station C: alle bestanden die nodig zijn voor Windows, evenals andere vooraf geïnstalleerde software, terwijl station D: volledig leeg is. Station D: is de ideale opslagplaats voor al uw bestanden, vooral grote bestanden zoals digitale videoclips die u hebt opgenomen met DVgate.

An Hoewel u het systeem kunt herstellen en de partitie-instellingen kunt wijzigen om één station C: te maken, is dit niet aanbevolen als u een videoeditor zoals DVgate gebruikt.

Om de opslag van gegevens te optimaliseren, gebruikt u station C: om nieuwe toepassingen te installeren en slaat u al uw bestanden op op station D:. Hiermee voorkomt u bovendien dat u uw bestanden verliest als u het systeem moet herstellen.

Wij raden af partities toe te voegen, te verwijderen of de grootte ervan te wijzigen tenzij dit echt nodig is. Als u de partitie-instellingen wijzigt, worden alle bestanden op de harde schijf verwijderd.

Als u het systeem wilt herstellen maar niet alle gegevens op de harde schijf wilt verliezen, kopieert u alle bestanden die u wilt behouden naar station D:. Tijdens het herstellen van het systeem kiest u ervoor om de huidige partities te behouden. Station D: blijft dan ongewijzigd na het herstelproces.

Als u toch de grootte van de partities wilt wijzigen, kunt u dit doen door het systeem te herstellen. Denk er nogmaals om dat in dit geval alle gegevens op de harde schijf worden verwijderd. Als u bestanden wilt behouden, moet u er dus een reservekopie van maken vóór u het systeem herstelt.

 $\blacktriangleright$